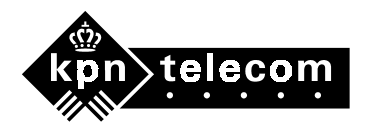

# **Aanvullende gebruiksaanwijzing Vox Chicago® 390 ISDN**

**Deze aanvullende gebruiksaanwijzing hoort bij de gebruiksaanwijzing van de Vox Chicago 390 ISDN.** 

## **1 Controleren of de Vox Chicago 390 ISDN goed is geïnstalleerd op uw PC**

**Om na te gaan of de Vox Chicago 390 ISDN goed is geïnstalleerd op uw PC kunt u de volgende onderdelen controleren:** 

- **1. De USB-controller / USB-driver. Zie paragraaf 1.1.**
- **2. Modems (na software installeren). Zie paragraaf 1.2.**
- **3. Dailup-modem-instelling. Zie paragraaf 1.3.**

## **1.1 USB-controller/ USB-driver controleren**

**Controleer eerst of de USB-controller aanwezig is en of de driver op uw PC staat: Klik achtereenvolgens op Start**→**Instellingen**→**Configuratiescherm (zie afbeelding 1).** 

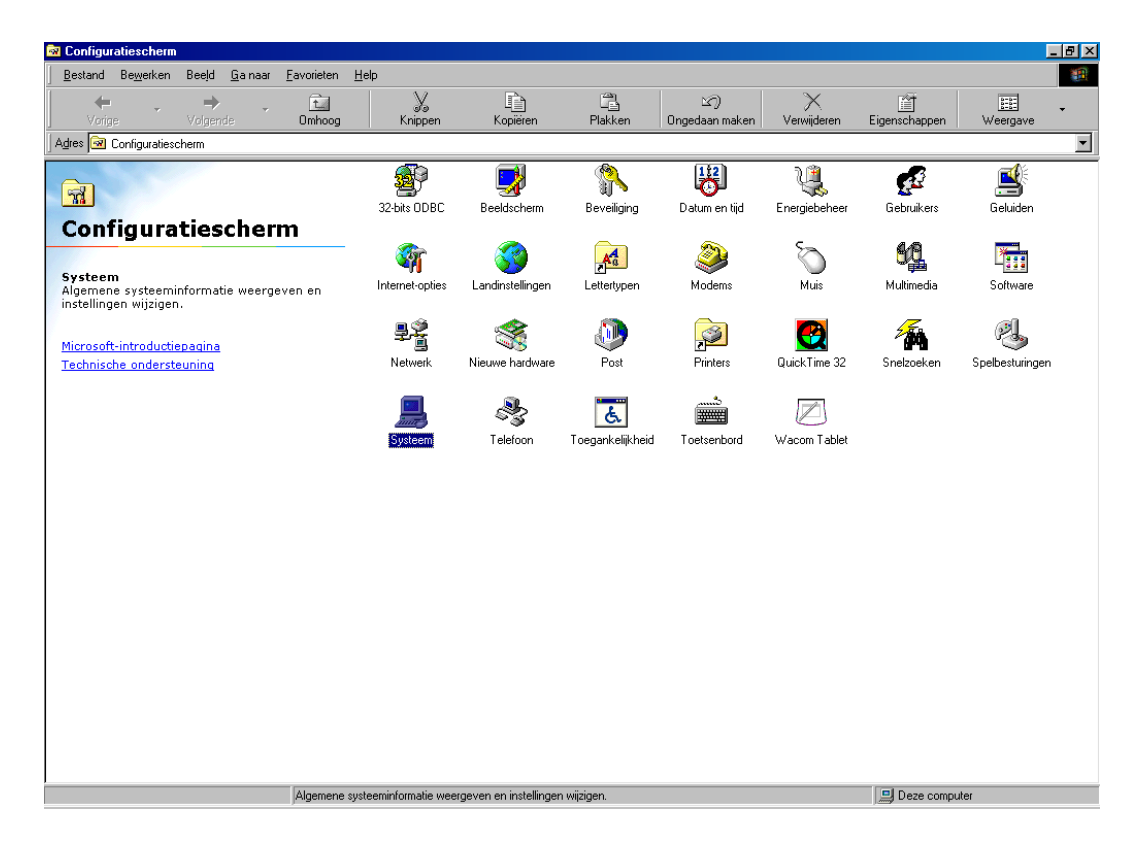

**Afbeelding 1: Configuratiescherm** 

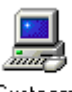

**Dubbelklik op de icoon Systeem** . **Het scherm Systeem verschijnt (zie afbeelding 2). Klik op het tabblad Apparaatbeheer.**

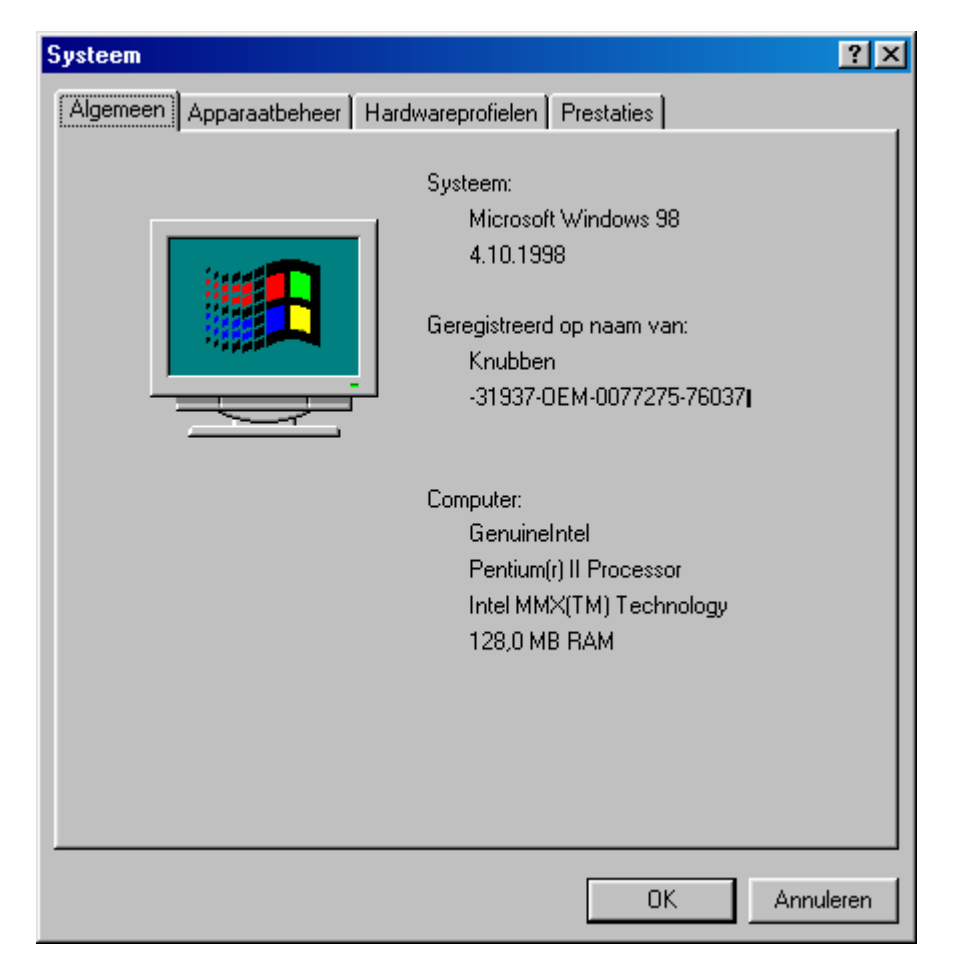

## **Afbeelding 2: Systeem**

**Klik op het +-teken voor USB-controller (ook wel Universele seriële bus controller). Tussen de andere drivers staat de volgende driver van de Vox Chicago 390 ISDN (zie afbeelding 3: SMNSUSB Driver Gigaset 3070isdn.** 

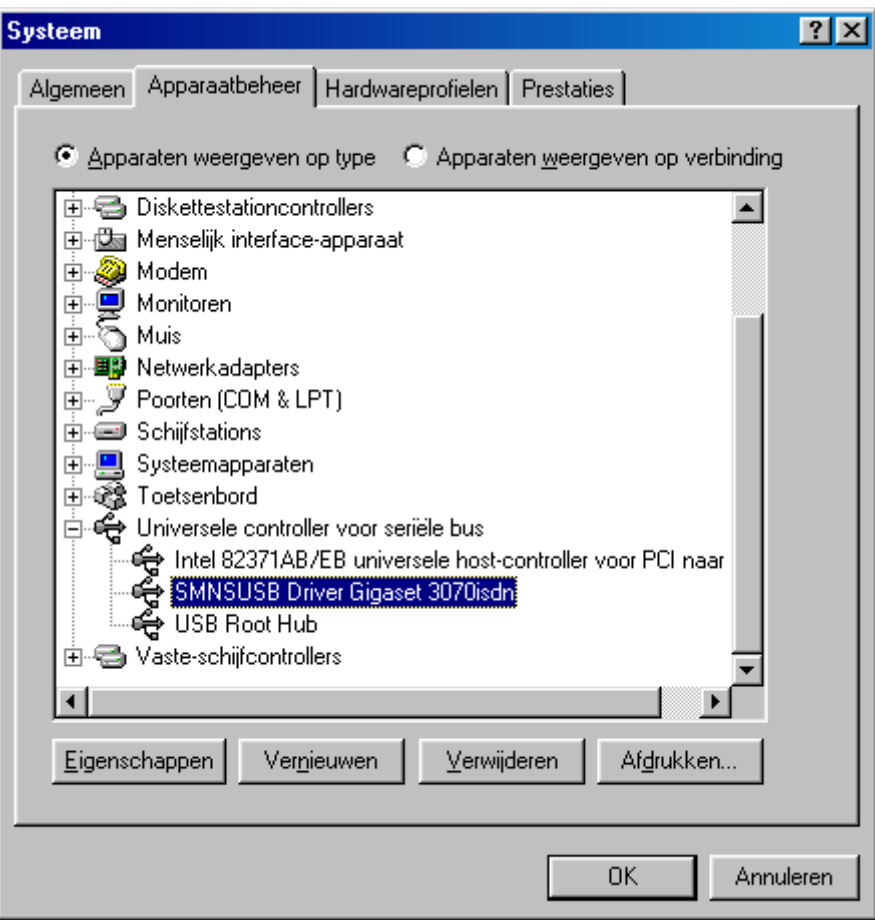

**Afbeelding 3: Drivers Vox Chicago 390 ISDN** 

**Als deze driver in de lijst staat, dan is de hardware van de Vox Chicago 390 ISDN goed geïnstalleerd. Als de USB-controller of de Universele seriële bus controller niet in het tabblad Apparaatbeheer staan, dan is uw Windows-besturingssysteem niet goed geïnstalleerd. Neem in dat geval contact op met uw PC-leverancier.**

**1.2 Modems controleren** 

**Als de software van de Vox Chicago 390 ISDN goed is geïnstalleerd, zijn er 3 modems op uw PC bijgekomen:** 

- **Gigaset 3070 X.75 modem**
- **HDLC PPP Gigaset 3070-75 isdn modem**
- **HDLC Gigaset 3070-75 isdn modem**

**U kunt dit als volgt controleren:** 

**Klik achtereenvolgens op Start**→**Instellingen**→**Configuratiescherm (zie afbeelding 4).** 

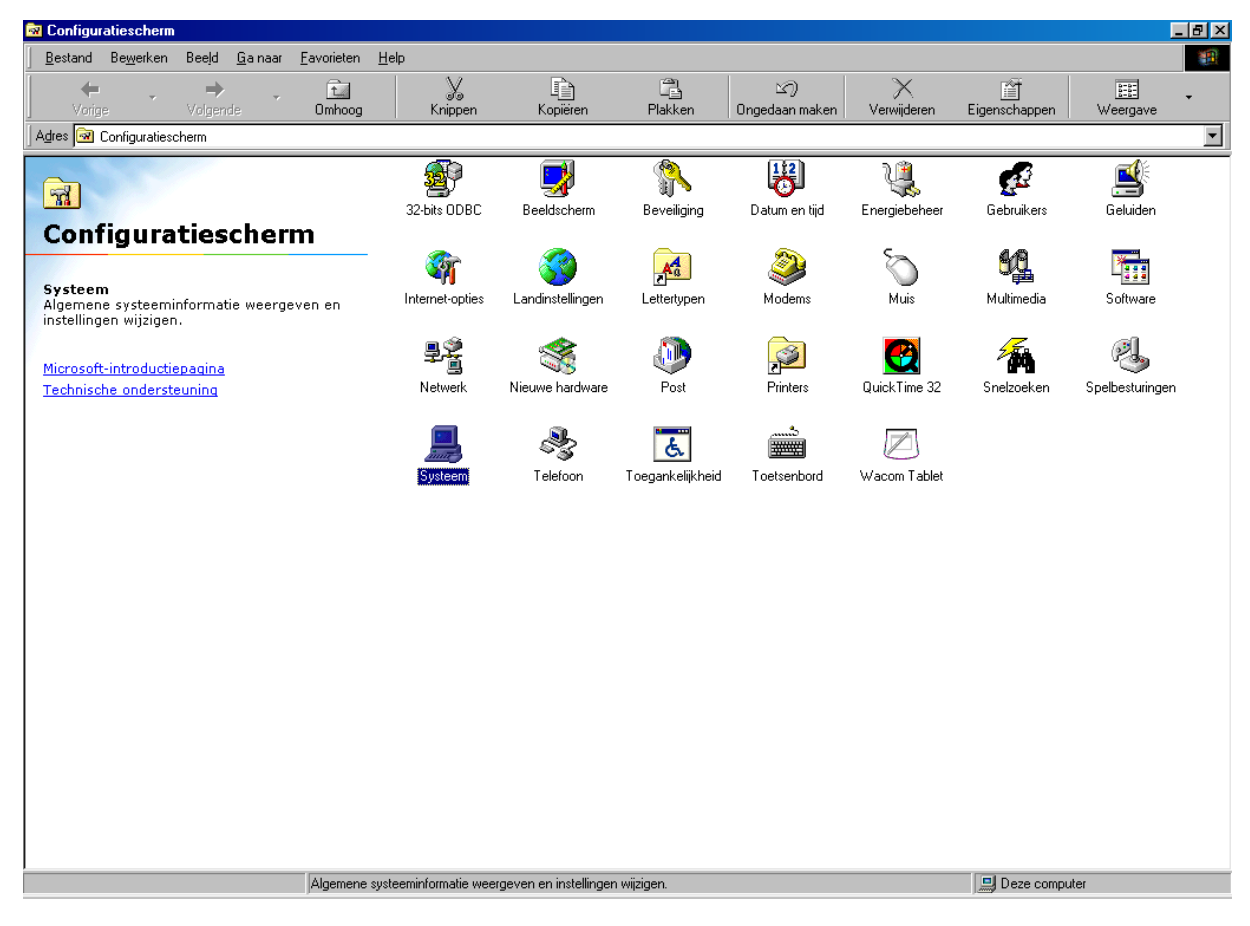

**Afbeelding 4: Configuratiescherm** 

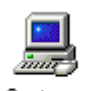

**Dubbelklik op de icoon Systeem** . **Het scherm Systeem verschijnt (zie afbeelding 5). Klik op het tabblad Apparaatbeheer.**

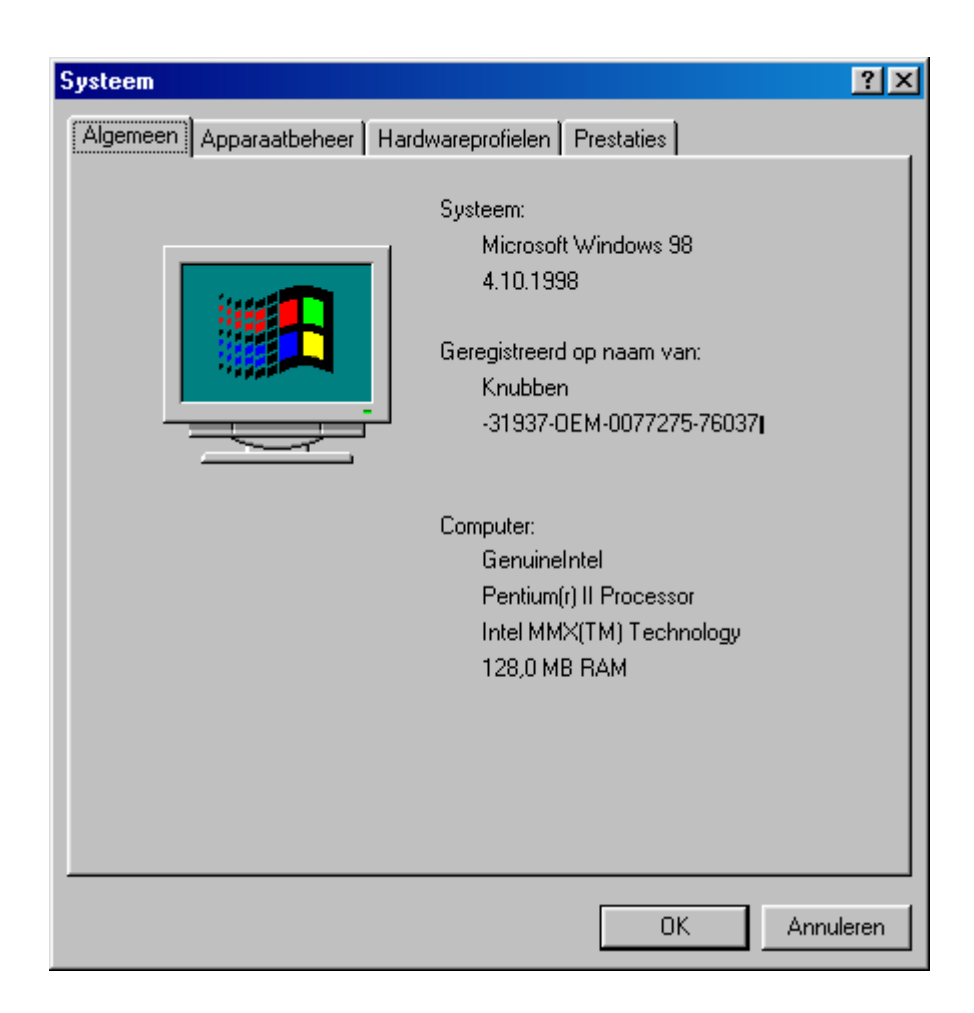

## **Afbeelding 5: Systeem**

**Klik op het +-teken voor Modem. Er verschijnt een lijst met alle modems die op uw PC geïnstalleerd zijn. Controleer of in deze lijst de volgende modems voorkomen (zie afbeelding 6):** 

- **Gigaset 3070 X.75 modem**
- **HDLC PPP Gigaset 3070-75 isdn modem**
- **HDLC Gigaset 3070-75 isdn modem**

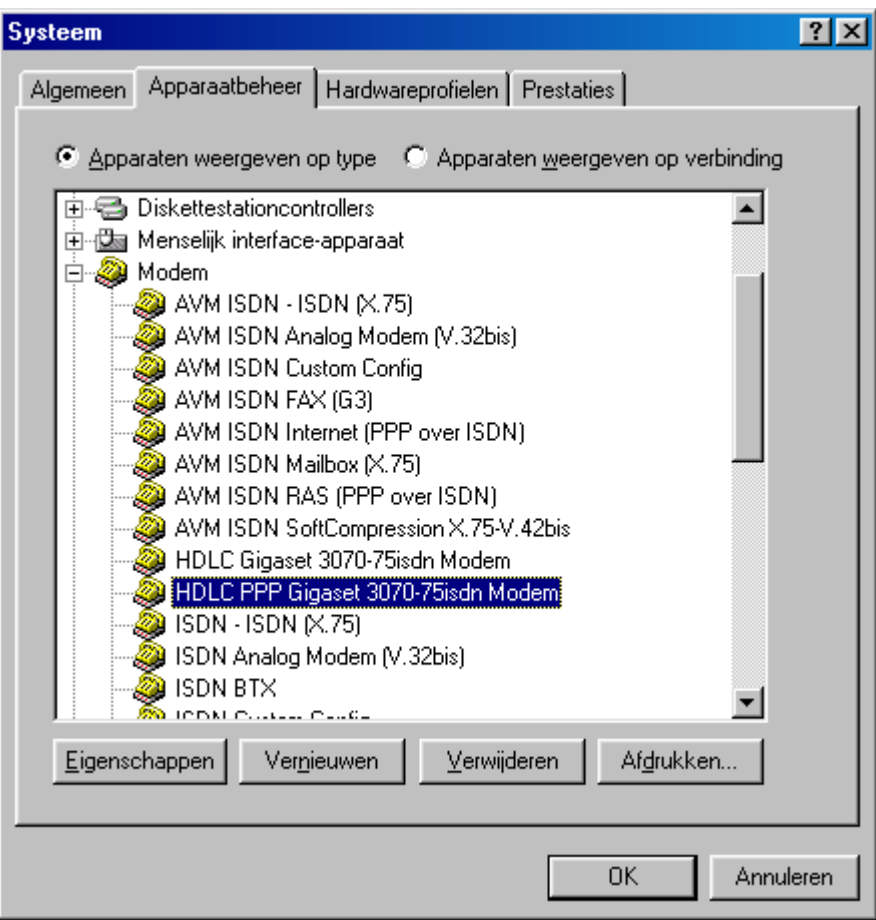

### **Afbeelding 6: Modem**

**Als er in de lijst één of geen modem staat, dan moet u de software volledig deïnstalleren en vervolgens het programma cleanreg.exe uitvoeren. Cleanreg.exe kunt u downloaden van de internetsite van Microsoft.** 

#### **1.3 Dial-up-modeminstelling controleren**

**Om de dial-up-modeminstelling te controleren is het belangrijk de informatie van uw Internet service provider bij de hand te hebben.** 

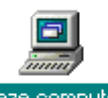

**Dubbelklik op de icoon Deze computer (meestal linksboven op het bureaublad van uw PC).** 

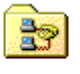

**Dubbelklik op de icoon Externe toegang** .

**Het scherm met alle dial up's die op uw PC aanwezig zijn verschijnt (zie afbeelding 7).** 

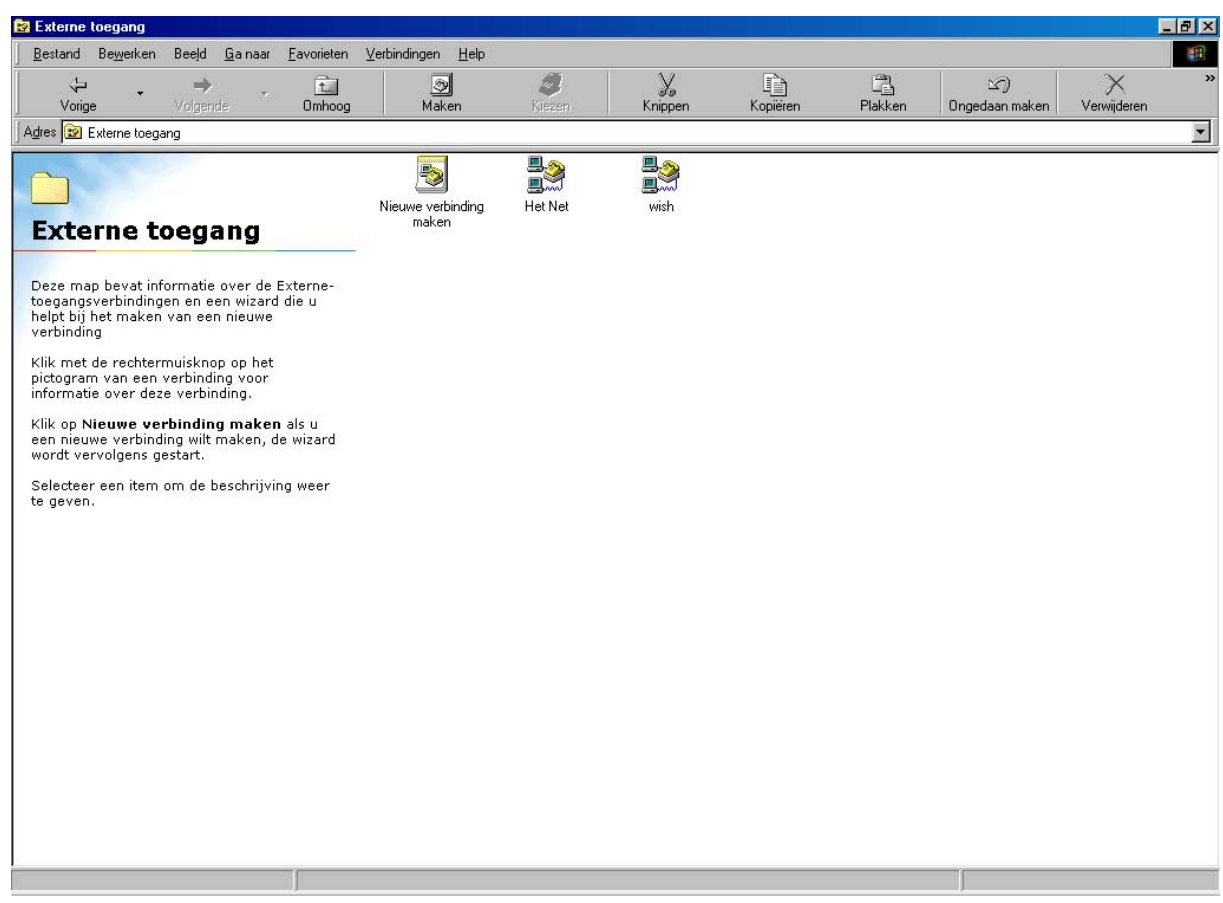

**Afbeelding 7: Scherm met dial up's** 

**Ga met de cursor van de muis op de icoon staan die u wilt bekijken en dat u gebruikt om een verbinding te maken met uw Internet service provider. In dit voorbeeld is dat Het Net:**

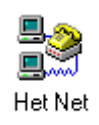

**Druk vervolgens de rechtermuisknop in. In het scherm verschijnt een aantal menuopties. Klik op Eigenschappen. Het volgende scherm verschijnt (zie afbeelding 8).** 

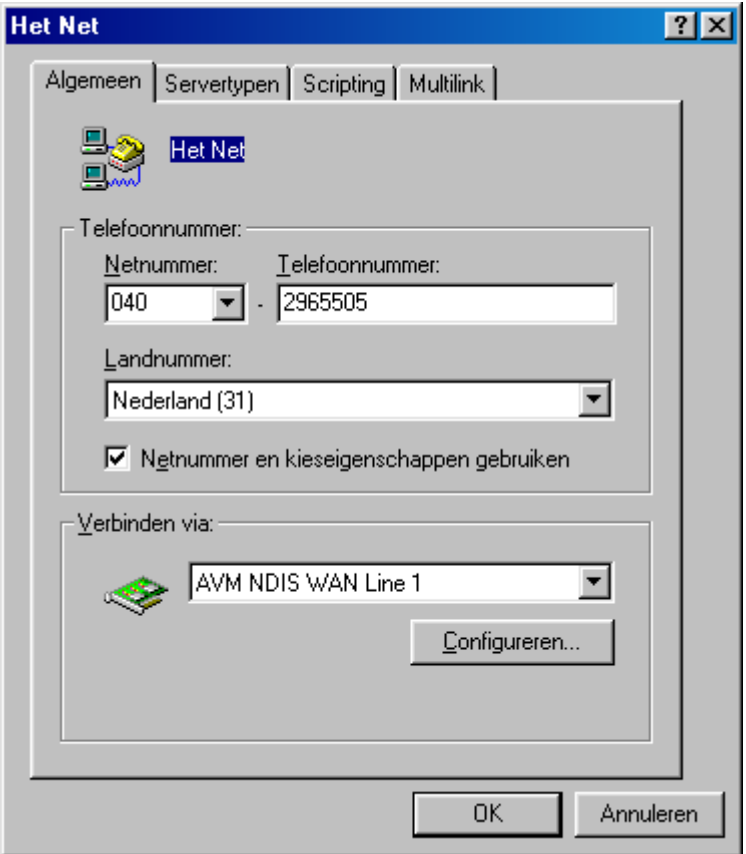

**Afbeelding 8: Het Net Algemeen** 

**In dit scherm staat het vak Verbinden via:. Hierin staat meestal het type modem dat de PC gebruikt om een verbinding met internet te maken. In dit voorbeeld is dat AVM NDIS WAN line 1.** 

**Als u een ander modem wilt gebruiken omdat u verbinding maakt via de Vox Chicago 390 ISDN, dan moet u op het pijltje** ▼ **achter het huidige modem klikken. Er verschijnt nu een lijst met alle modems die op uw PC zijn geïnstalleerd. Selecteer het juiste modem van de Vox Chicago 390 ISDN, namelijk HDLC PPP Gigaset 3070-75isdn-modem (zie afbeelding 9).**

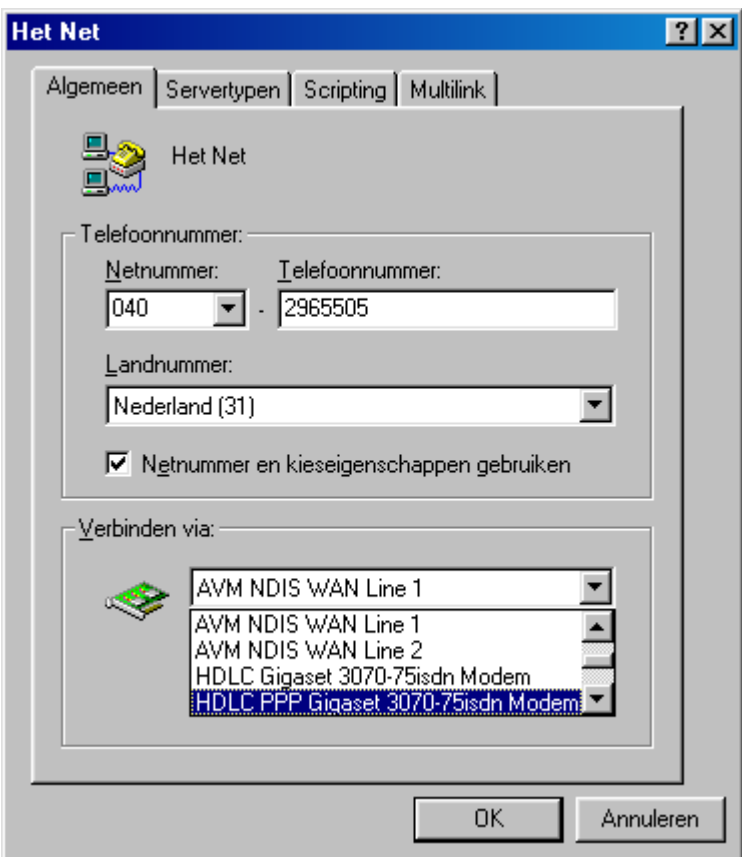

**Afbeelding 9: Modems op uw PC** 

**Klik op het juiste modem. Het volgende scherm verschijnt (zie afbeelding 10).**

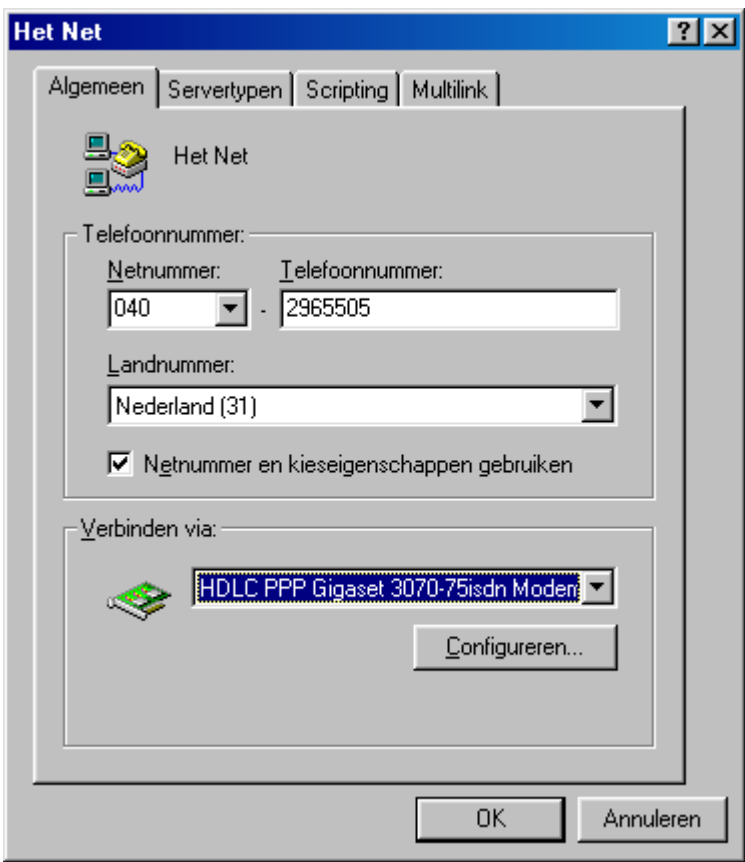

**Afbeelding 10: Het Net Algemeen** 

**Klik op OK.** 

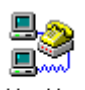

**Maak nu een testverbinding door op de icoon his die dubbelklikken. Deze icoon is alled i de dialup die u zojuist hebt ingesteld. Het volgende scherm verschijnt (zie afbeelding 11).**

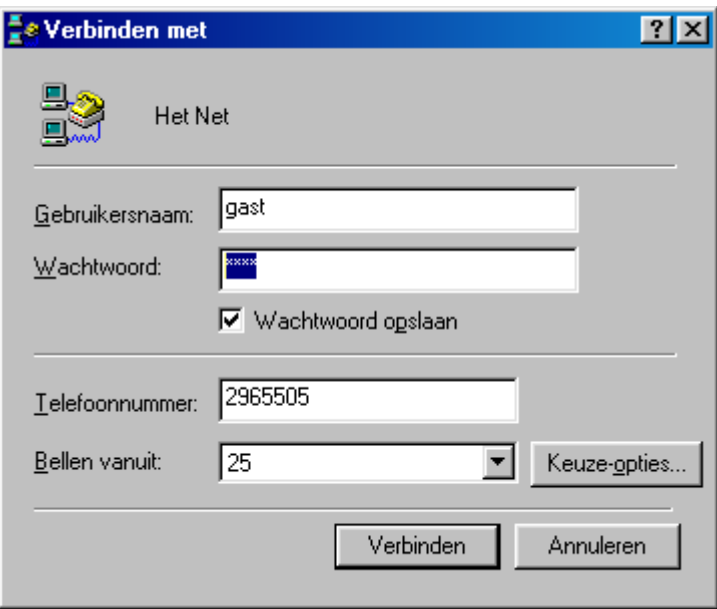

**Afbeelding 11: Scherm Verbinden met** 

#### **Klik op Verbinden.**

**In het scherm krijgt u de melding dat er een verbinding gemaakt wordt en dat het password gecontroleerd wordt. Als de melding Gebruikersnaam en password controleren verschijnt, is het modem op de juiste manier geïnstalleerd.** 

#### **Let op!**

**Als na de melding Gebruikersnaam en password controleren de verbinding verbroken wordt, kan er een aantal problemen zijn. Bijvoorbeeld:** 

- **De gebruikersnaam is niet juist.**
- **Het password is niet juist.**
- **De IP adressen ISP zijn niet goed ingevuld.**
- **Het TCP/IP-protocol is niet geïnstalleerd.**

**Deze problemen worden niet veroorzaakt door de Vox Chicago 390 ISDN. Als deze problemen ontstaan, neem dan contact op met uw Internet service provider.**